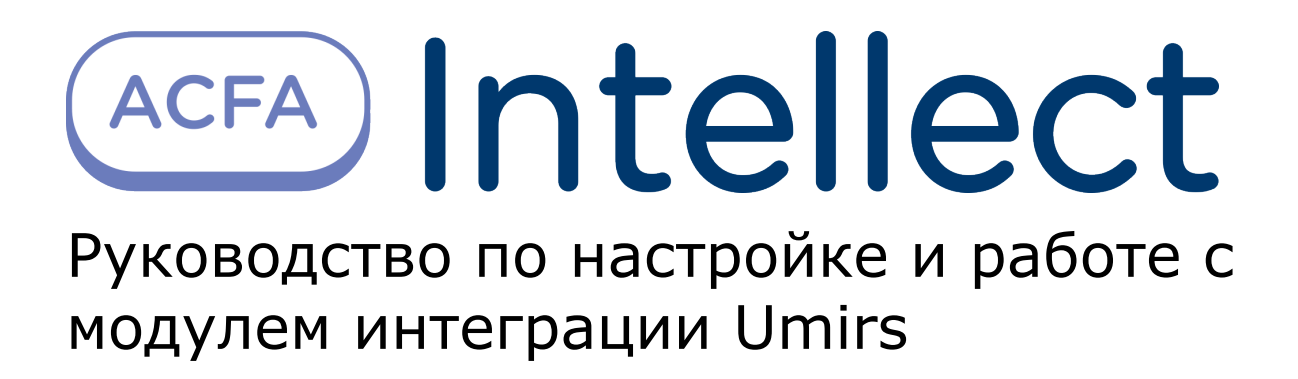

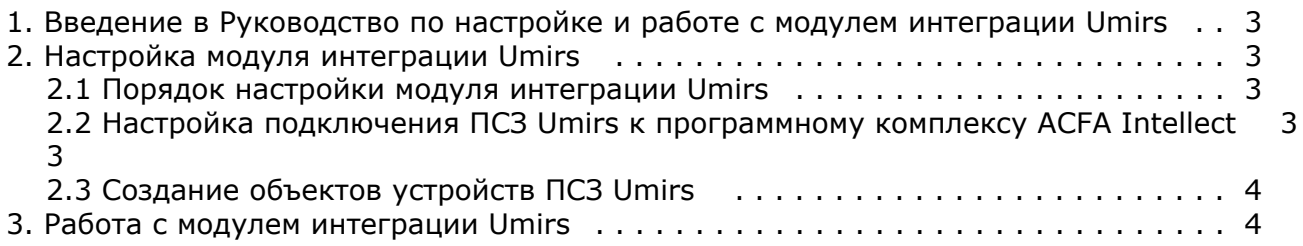

## <span id="page-2-0"></span>**Введение в Руководство по настройке и работе с модулем интеграции Umirs**

#### **На странице:**

- [Назначение документа](#page-2-4)
- [Общие сведения о модуле интеграции](#page-2-5) [Umirs](#page-2-5)

#### <span id="page-2-4"></span>**Назначение документа**

Документ *Руководство по настройке и работе с модулем интеграции Umirs* является справочно-информационным пособием и предназначен для специалистов по настройке и операторов модуля *Umirs*. Данный модуль работает в составе подсистемы периметральной системы защиты, реализованной на основе программного комплекса *ACFA Intelle ct*.

В данном Руководстве представлены следующие материалы:

- 1. общие сведения о модуле интеграции *Umirs*;
- 2. настройка модуля интеграции *Umirs*;

#### <span id="page-2-5"></span>**Общие сведения о модуле интеграции Umirs**

Модуль интеграции *Umirs* работает в составе подсистемы *ПСЗ*, реализованной на базе ПК *ACFA Intellect*, и предназначен для контроля за приборами ПСЗ *Umirs*. Конфигурирование оборудования ПСЗ *Umirs* в программном комплексе *ACFA Intellect* невозможно.

Перед началом работы с модулем интеграции *Umirs* необходимо установить оборудование на охраняемый объект и сконфигурировать систему в программном обеспечении производителя.

#### **Примечание.** O)

Подробные сведения о ПСЗ *Umirs* приведены в официальной справочной документации (производитель ЗАО «ЮМИРС»).

# <span id="page-2-1"></span>**Настройка модуля интеграции Umirs**

#### <span id="page-2-2"></span>**Порядок настройки модуля интеграции Umirs**

Настройка модуля интеграции *Umirs* производится в следующей последовательности:

- 1. Настройка подключения ПСЗ *Umirs* к программному комплексу *ACFA Intellect*.
- 2. Создание объектов устройств ПСЗ *Umirs.*

### <span id="page-2-3"></span>**Настройка подключения ПСЗ Umirs к программному комплексу ACFA Intellect**

Настройка подключения ПСЗ *Umirs* к программному комплексу *ACFA Intellect* осуществляется следующим способом:

1. Создать на базе объекта **Компьютер** на вкладке **Оборудование** диалогового окна **Настройка системы** объ ект **Система Umirs**.

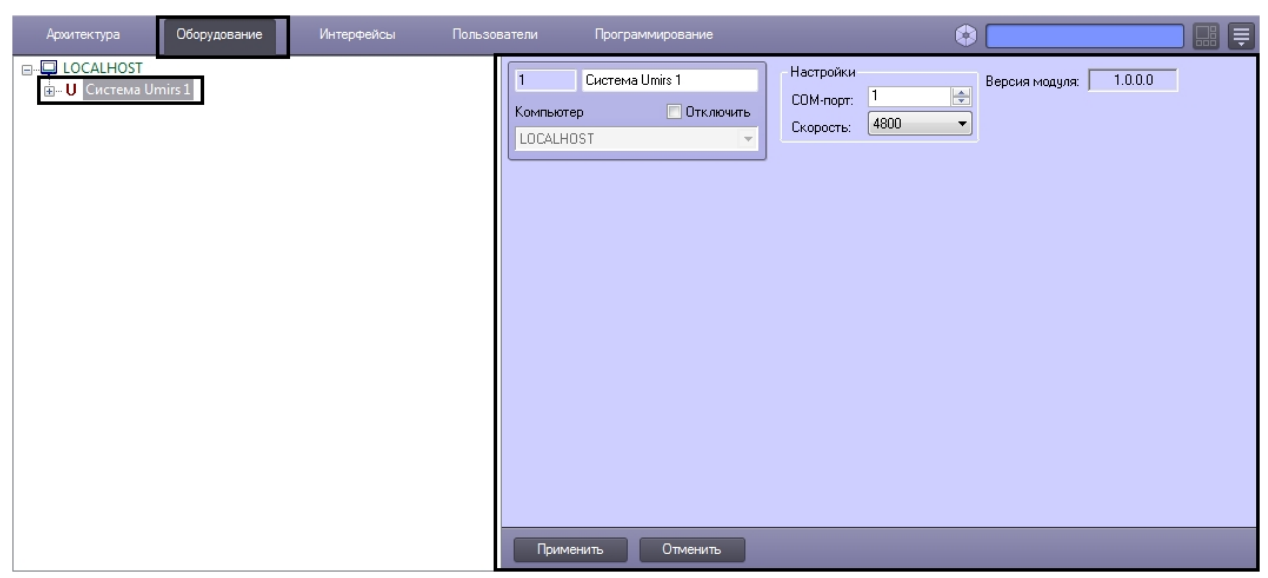

2. На панели настроек объекта **Система Umirs** задать параметры подключения:

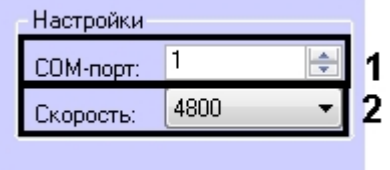

- a. В поле **COM-порт:** ввести номер порта подключения к Серверу *ACFA Intellect* (**1**).
- b. Из раскрывающегося списка **Скорость:** выбрать скорость подключения контроллера (**2**).
- 3. Нажать кнопку **Применить**.

### <span id="page-3-0"></span>**Создание объектов устройств ПСЗ Umirs**

В программном комплексе *ACFA Intellect* доступны следующие элементы системы ПСЗ *Umirs*: система *Мурена* (объект **Мурена**), датчики (объекты **Вибро датчик**, **Сейсмо датчик** и **Частотный датчик**) и детекторы (объект **Частотный детектор**).

Объекты **Вибро датчик**, **Сейсмо датчик** и **Частотный детектор** создаются на базе объекта **Мурена**, объект **Часто тный датчик** создается на базе объекта **Частотный детектор**.

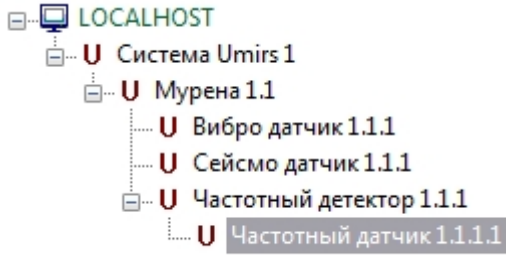

Для корректной инициализации устройства необходимо задать его верный адрес на панели настроек соответствующего объекта.

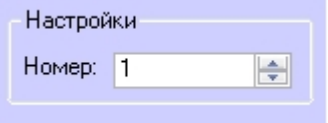

## <span id="page-3-1"></span>**Работа с модулем интеграции Umirs**

Для работы с модулем интеграции ПСЗ *Umirs* используются следующие интерфейсные объекты:

- 1. **Карта**;
- 2. **Протокол событий.**

Сведения по настройке интерфейсных объектов **Карта** и **Протокол событий** приведены в документе [Программный](https://doc.axxonsoft.com/confluence/pages/viewpage.action?pageId=83500164) [комплекс Интеллект: Руководство Администратора](https://doc.axxonsoft.com/confluence/pages/viewpage.action?pageId=83500164).

Работа с данными интерфейсными объектами подробно описана в документе [Программный комплекс Интеллект:](https://doc.axxonsoft.com/confluence/pages/viewpage.action?pageId=83499967) [Руководство Оператора.](https://doc.axxonsoft.com/confluence/pages/viewpage.action?pageId=83499967)

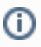

#### **Примечание.**

Интерактивная карта позволяет осуществлять мониторинг состояний датчиков ПСЗ Umirs, управление ими с интерактивной карты не производится.